FLASH UPGRADE USER GUIDE

# **IMPRESSION A10+/A9+/A8+**

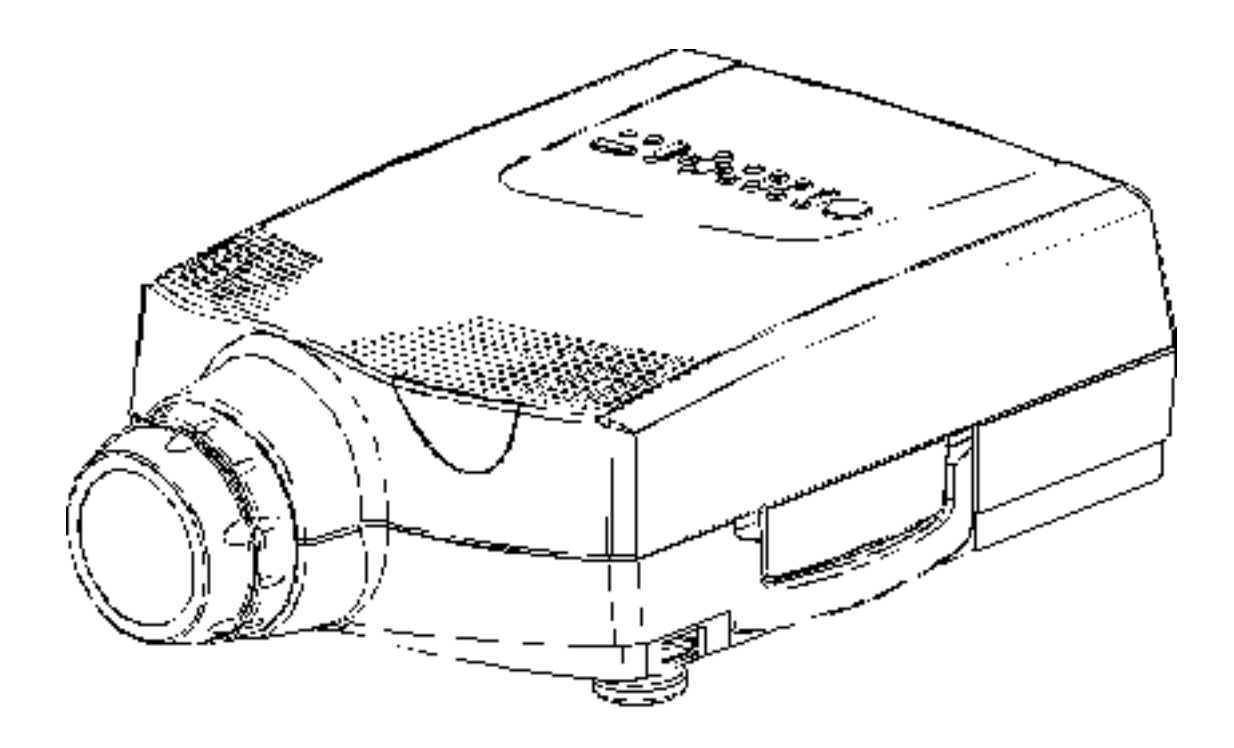

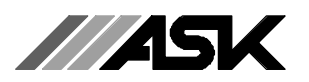

Download from Www.Somanuals.com. All Manuals Search And Download.

Download from Www.Somanuals.com. All Manuals Search And Download.

# **1. TABLE OF CONTENTS**

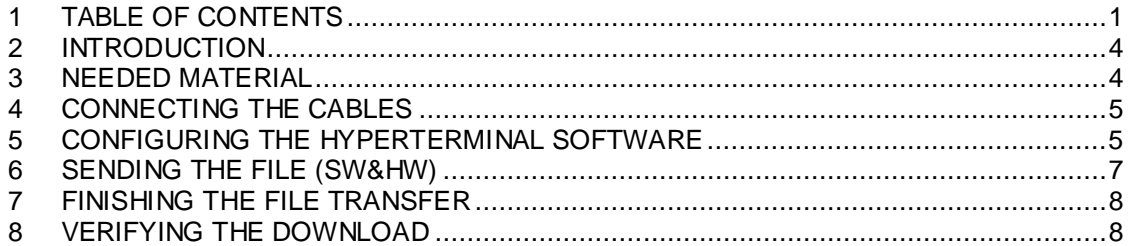

This publication is printed on recycled paper

The information contained in this User Guide, and the products described herein are subjected to change without prior notice.

PROXIMA ASA 3

# **2. INTRODUCTION**

This User Guide has been created to provide an easy to understand description on how to flash upgrade the SW on projectors that are prepared for this in the field.

It describes the methodology and the correct software and hardware to use to perform flashing without any hassle.

This User Guide does only apply to the following ASK products or their equivalents:

Product : **IMPRESSION A10+/A9+/A8+**

# **3. NEEDED MATERIAL**

When flashing the SW a mouse Cable (301.102) and adapter (301.113B) is needed. This is optional accessories, and may be purchased separately:

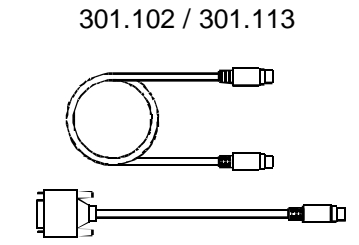

# **4. CONNECTING THE CABLES**

The Flash upgrade is done via the serial mouse port on the projector. This is the communication interface from the computer to the projector. All PC/notebooks are equipped with serial interface connectors, and may thus be used for this purpose.

- 1. Connect the computer to the projector using the regular VGA cable. IMPORTANT: Do not connect the mouse &adapter cable at this point, as it will be seen from the computer as a mouse connection. Connect the power cord.
- 2. Switch on the projector.
- 3. Switch on the computer. The projector should now show the image of your computer screen.
- 4. Connect the mouse cable and adapter between computer and the projector. Do not switch off the projector or the computer at this stage. The cable/adapter connects to the RS-232 serial port on the computer, and the dedicated mouse port on the projector.

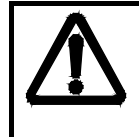

*Make sure that your computer does not recognise the established connection as a mouse device. Moving the trackball on the remote can check this; the mouse pointer should not move. Also execute factory reset on the projector to go to default communication settings.*

# **5. CONFIGURING THE HYPERTERMINAL SOFTWARE**

On the PC side, software that can perform a "terminal emulation" is needed. This is a standard component in most operating systems, and it is also available as stand alone software. Norton PCAnywhere and Norton Commander are two programs that can do this. As it is a standard component in the Windows Operating System. However we recommend that Hyperterminal is used. This can normally be found in the accessories menu. This example uses this software to explain.

- 1. Start Hyperterminal.
- 2. Enter a name for the connection you are about to make. Any name can be used, we recommend using a name that is easy to remember, as you will be able to save and recall this file later. Choose an icon for the file.
- 3. Under "Connect using" select the COM port that you have connected the cables to. Please note that this differs from computer to computer, but as the cables need to be connected directly to the port, a selection that lists "direct to COM x", where x is the selected port, is correct. Normally this is COM 1 or COM 2. See below figure for reference.

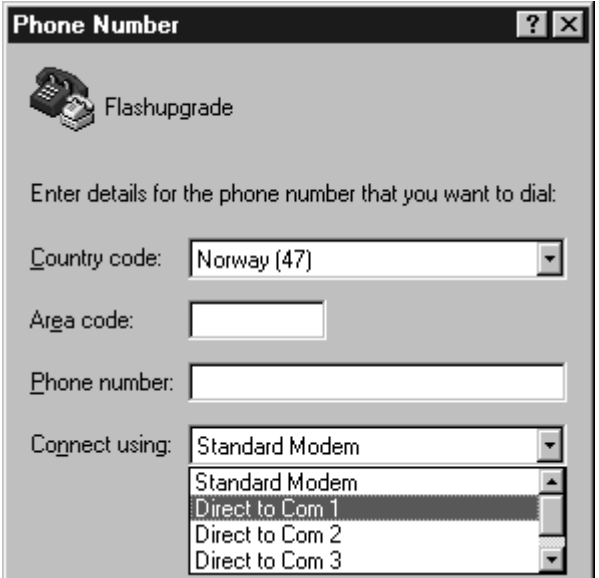

4. The settings to use depend on the current communication settings on the projector in question.

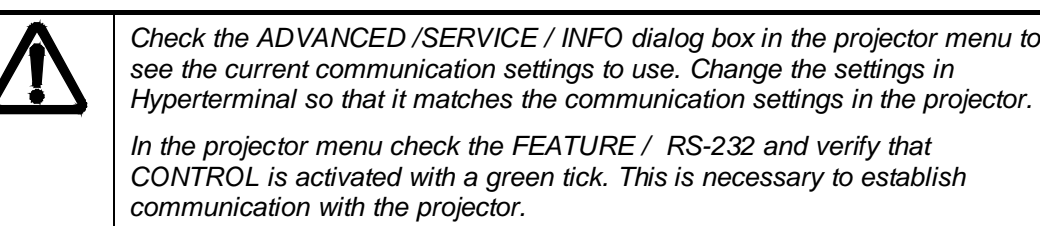

- 5. Confirm with "OK" and connect by clicking on the "phone icon" in Hyperterminal.
- 6. On the empty Hyperterminal screen, press ENTER. The prompt "ASK>" should appear. If not, go over the settings again, and restart the process so that the ASK prompt appears.

#### **PLEASE NOTE:**

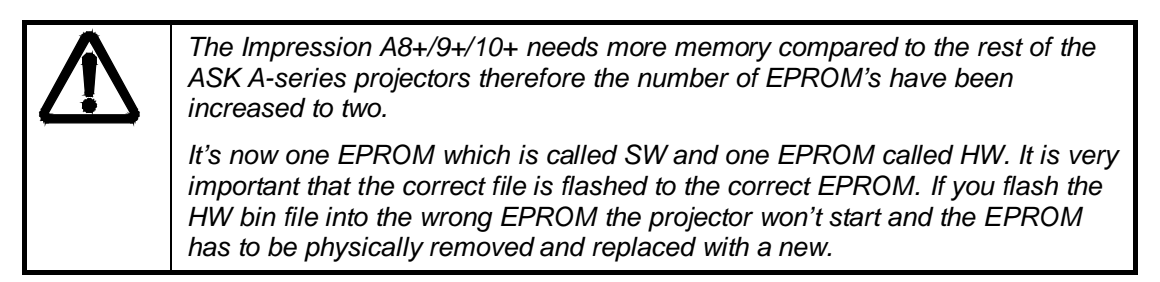

PROXIMA ASA 6

#### **6. SENDING THE FILE (SW&HW)**

- 1. Flashing the SW EPROM: Type RRP;38400 and press Enter.
- 2. Flashing the HW EPROM: Type FPG;38400 and press Enter.

It is not necessary to use capital letters, but the command must be written exactly as described, otherwise the projector will return "Undefined Command..". This will also happen if you type incorrectly or try to erase text.

- 3. On "Hyperterminal", close the connection by clicking on the "hang up phone icon".
- 4. Go into "File | Properties" and press "Configure".
- 5. Use the ADVANCED /SERVICE / INFO dialog-box on the projector to make sure that the settings match those of the computer. Change the settings as described below. Confirm with OK two times to close the dialog boxes.

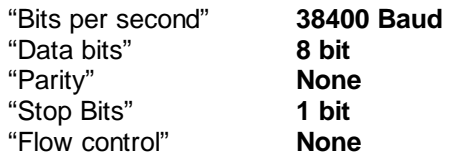

- 6. Re-establish the connection to the projector, so that the status bar in the lower left corner reads "Connected".
- 7. Open the transfer menu and select "Send File…"
- 8. Browse so that the correct BIN file, which can be found on the Proxima web page under *"MLS resources Firmware..*, can be selected and inserted in the file name field. It will be explained on the web page which BIN file (HW or SW) requires the different RS232 commands (RRP or FPG). Both the SW bin and the HW bin file are 805.xxx#.bin files.
- 9. Set protocol to Xmodem as described in figure below. Filename should read the name of the BIN file you have selected.

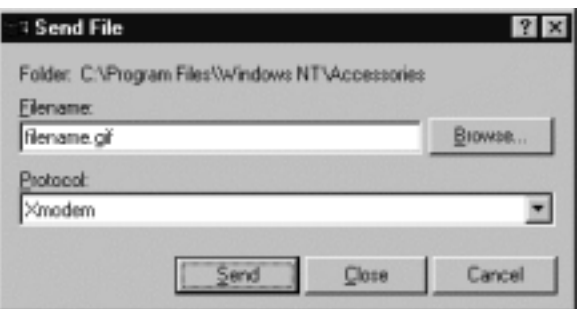

PROXIMA ASA 7

10. Press "Send". The file will be transferred and the status and progress can be seen in the "Hyperterminal" status window. You will not receive visual feedback on the projected image during flash except the indicator stating time left and the progress of the EPROM flashing.

# **7. FINISHING THE FILE TRANSFER**

When the **END** prompt is visual in Hyperterminal the flashing is finished (approx. 2min.).

1. Leave the projector running for approximately 30 seconds to prevent that the reprogramming isn't halted. The lamp of the projector will continue to work and the fans will continue running as in ON mode. At this time, the projector is reprogramming the EPROM.

#### **8. VERIFYING THE DOWNLOAD**

After the download has been finished verification needs to be made that it has ended successfully and to stop the projector from running the power cord must be pulled out.

- 1. Reinstall the power cord and start the unit using normal procedures.
- 2. Disconnect all sources and verify whether the new SW was successfully installed or not by checking the ADVANCED /SERVICE / INFO dialog-box in the projector menu. If the new SW/HW number doesn't appear as intended, please check the following :
	- Does the flashed file have the correct .BIN format?
	- Was the correct protocol used during the download?
	- Was the correct communication settings being used?
- 3. It is possible to reinsert the initial SW/HW by flashing with the original firmware revision for the projector. This is available through our web page under *"MLS resources | Firmware.."* .
- 4. If the unit does not start, the download has failed and the EPROM(s) must be replaced physically.

Free Manuals Download Website [http://myh66.com](http://myh66.com/) [http://usermanuals.us](http://usermanuals.us/) [http://www.somanuals.com](http://www.somanuals.com/) [http://www.4manuals.cc](http://www.4manuals.cc/) [http://www.manual-lib.com](http://www.manual-lib.com/) [http://www.404manual.com](http://www.404manual.com/) [http://www.luxmanual.com](http://www.luxmanual.com/) [http://aubethermostatmanual.com](http://aubethermostatmanual.com/) Golf course search by state [http://golfingnear.com](http://www.golfingnear.com/)

Email search by domain

[http://emailbydomain.com](http://emailbydomain.com/) Auto manuals search

[http://auto.somanuals.com](http://auto.somanuals.com/) TV manuals search

[http://tv.somanuals.com](http://tv.somanuals.com/)